### $\rightarrow$  cobas® infinity laboratory solution

## Create a User Account; Assign a Profile and Location

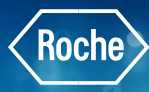

### Creating a New User

In this example the assumption is the profile is already configured.

- 1. Once logged into the cobas<sup>®</sup> infinity software, select the Administration tab
- 2. Click on Menu
- 3. Navigate to **Users**
- 4. Select Users
- 5. To add a new user click on **Add**
- 6. The bottom of the screen is now able to be edited

All fields marked with an asterisk (\*) indicate required information

- 7. Type in the User ID. In this example we will use JonesJ
- 8. Enter the user **Name**
- 9. Enter the user **Last name**
- 10. Enter a temporary **Password.** Password requirements are site specific. Be sure to adhere to security requirements configured in cobas infinity at your location
- 11. Be sure to **Confirm password**
- 12. Select **Language** from drop down menu
- 13. Click on **Profiles** tab

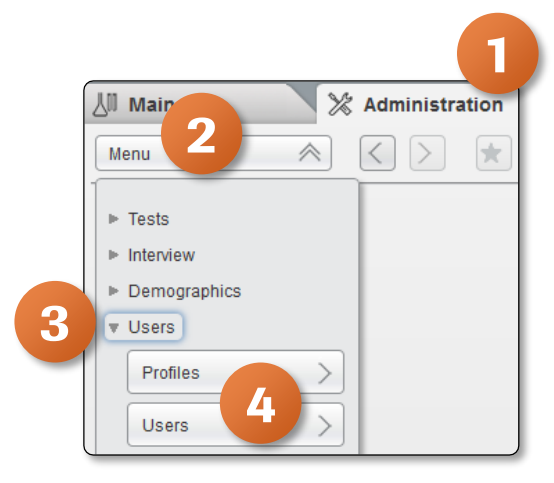

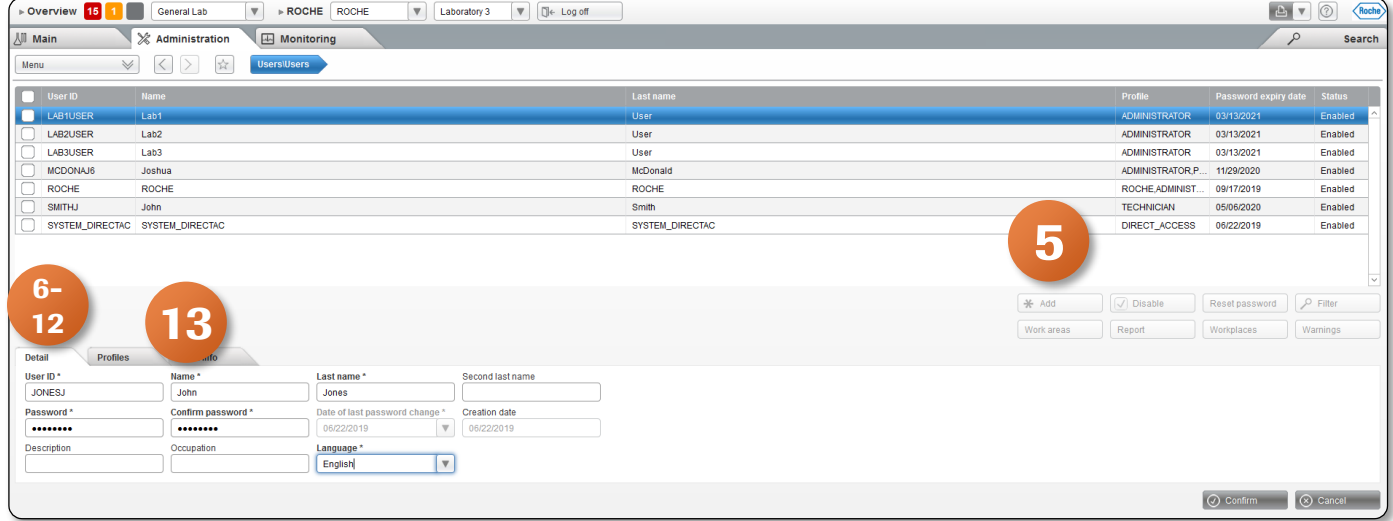

# Create a User Account; Assign a Profile and Location

- 14. Select the User profile from the drop down menu. You will see the profiles you have created along with some default profiles like Administrators
- 15. Select the Location from the drop down menu. Select All to assign to all locations or individually select lab location
- 16. Click  $\geq$  icon to add to profile. You have the option to add more than one profile to a user
- 17. Click on Confirm

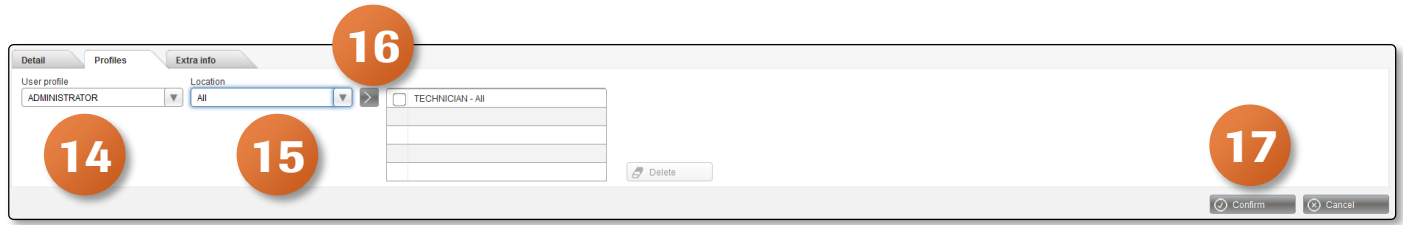

#### 18. The newly created user will now appear at the top of the screen

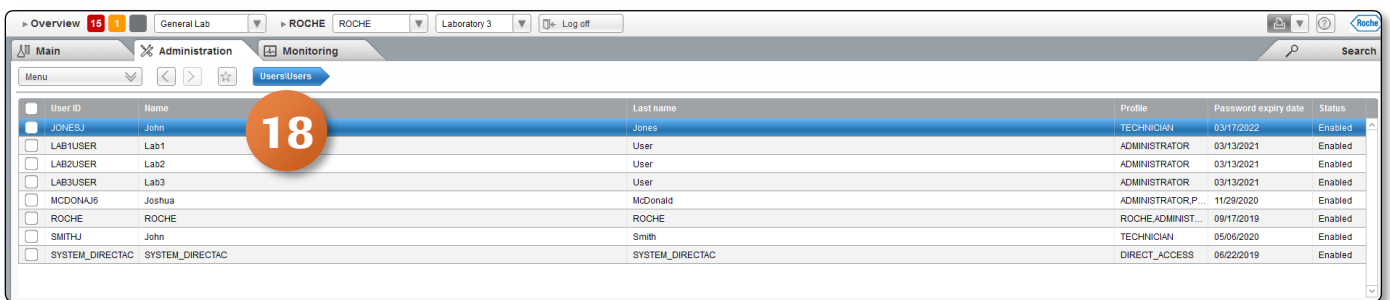